## Arbeitsschritte für Gelände Grading

In diesem Dokument wird beschrieben, wie man eine Fläche für ein Grading, also ein alternatives Gelände mit Abtrag (Cut) oder Auftrag (Fill) anhand von Tischkanten, vorbereitet und wie man eine vollständiges Grading durchführt.

Das Wichtigste bei der Vorbereitung ist, dass Platzierungskonflikte wie Modul-DTM-Abstände nicht während der Tischplatzierung behandelt werden dürfen, da Sie entweder Konflikte behandeln oder ein Grading auf der Grundlage ungültiger Abstände zum Untergrund durchführen können.

Das verwendete Beispiel zeigt ein einachsiges Tracker-Design und das Grading erfolgt anhand der Abstände zwischen den Modulen an ihrem maximalen Rotationspunkt (Ost und West) und dem Untergrund.

Die Berücksichtigung von Pfostenlängen wird beim derzeitigen Entwicklungsstand nicht unterstützt.

1. Die Platzierung muss mit einem minimalen Modul-DTM-Abstand durchgeführt werden und Tracker, die einen Konflikt verursachen, müssen trotzdem eingefügt werden, damit wir eine Referenz für Cut- und Fill-Operationen haben.

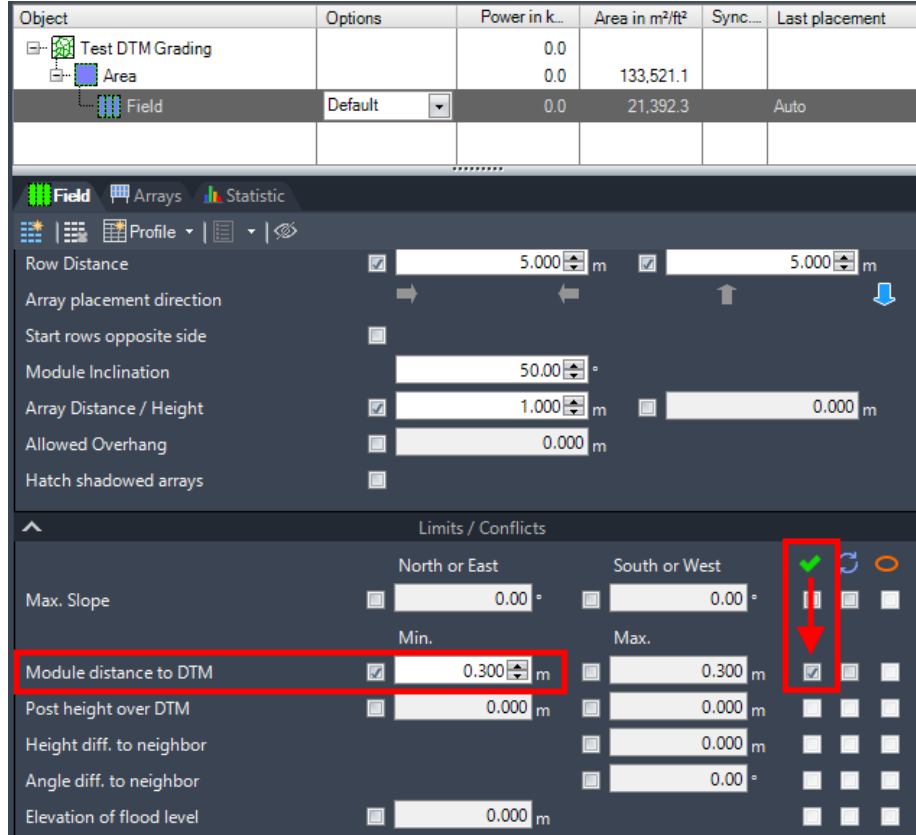

2. Das resultierende Layout zeigt Kollisionsmarker für mehrere Tracker, die einen geringeren Abstand zum Boden als 0,3 m haben, wenn sich die Module in ihrem maximalen Drehpunkt nach Osten oder Westen befinden.

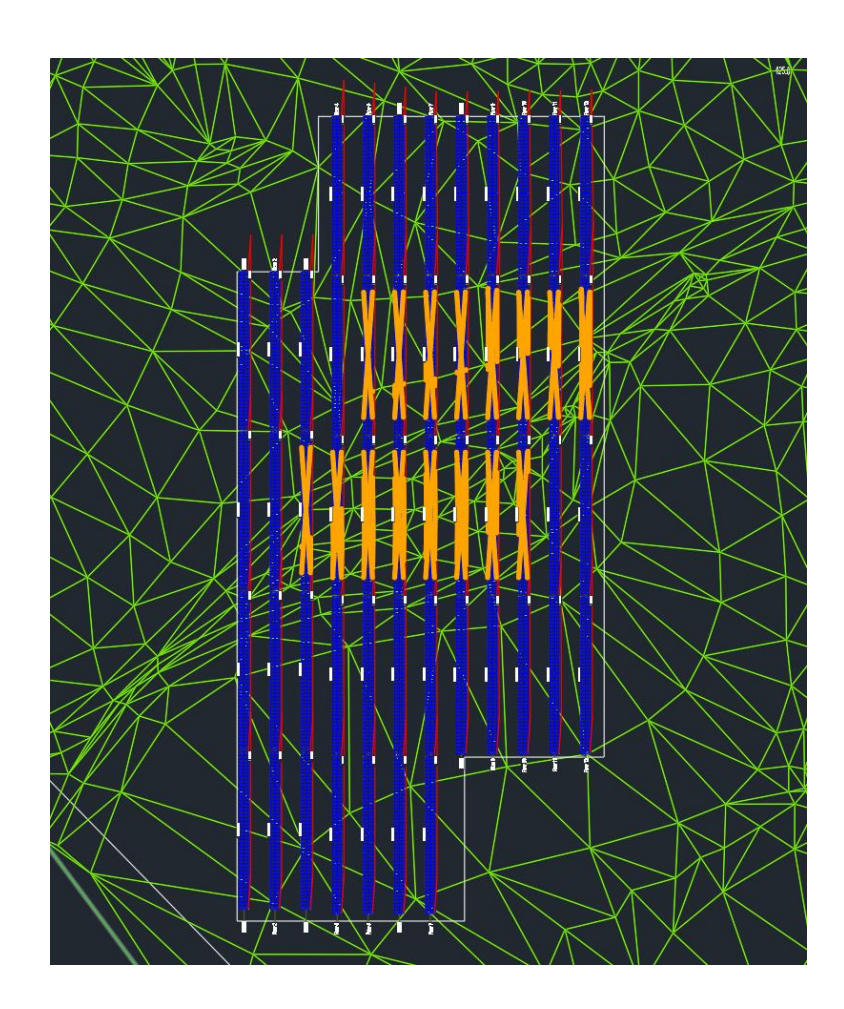

Die Seite mit den Platzierungsstatistiken zeigt sogar tatsächliche Kollisionen an und hebt sie rot hervor.

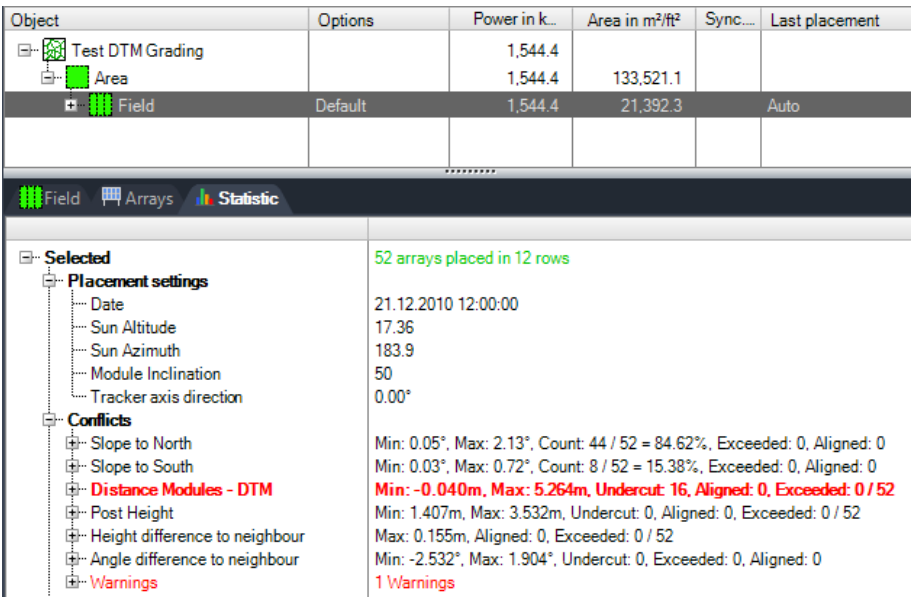

3. Für das Grading müssen Sie auf der Helios 3D-Palette auf die Seite "Tools -> Grading-Funktion" wechseln.

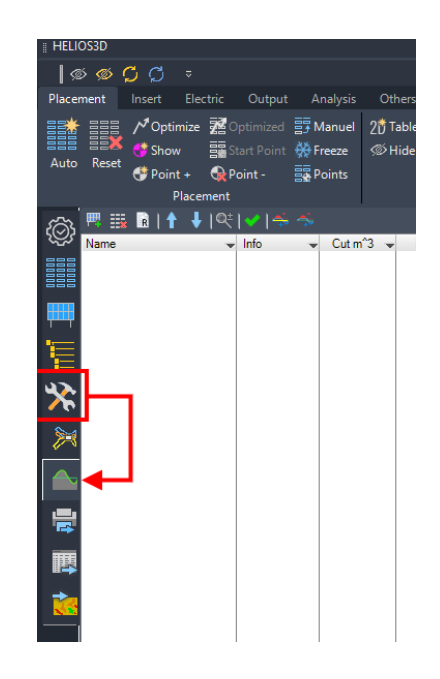

4. Zunächst müssen Sie eine Gruppe von Trackern auswählen, die für das Grading verwendet werden sollen. Nachstehend abgebildet werden die Tracker innerhalb des roten Rahmens hinzugefügt. Die orangefarbenen Tracker für Abtragungen (Cut) und zusätzliche Tracker am nördlichen Ende für Auftragungen (Fill).

**Für eine einzelne Grading Zonen müssen alle (Tracker-) Tische mit einem maximalen Abstand von 2,5 m zueinander benachbart sein. Die Reihenabstände sind nicht begrenzt.** 

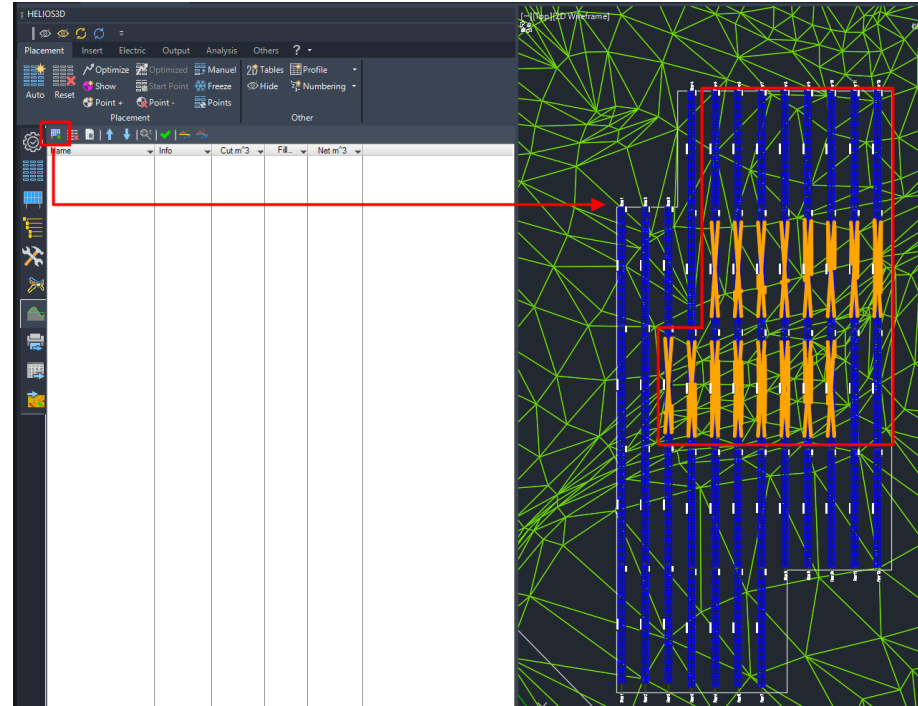

5. Das Ergebnis ist eine einzige Gradingzone. Es kann mehrere Gradierzonen für ein Feld geben, z.B. wenn unterschiedliche Parameter verwendet werden sollen oder wenn die PV-Tische aufgrund der bereits erwähnten Einschränkungen zu weit auseinander liegen.

Die Grading Optionen werden mit dem Standardabstand von den Modulen zum DGM, der Mindestbodenfreiheit als Schnittparameter und dem Standardabstand als Füllparameter initialisiert.

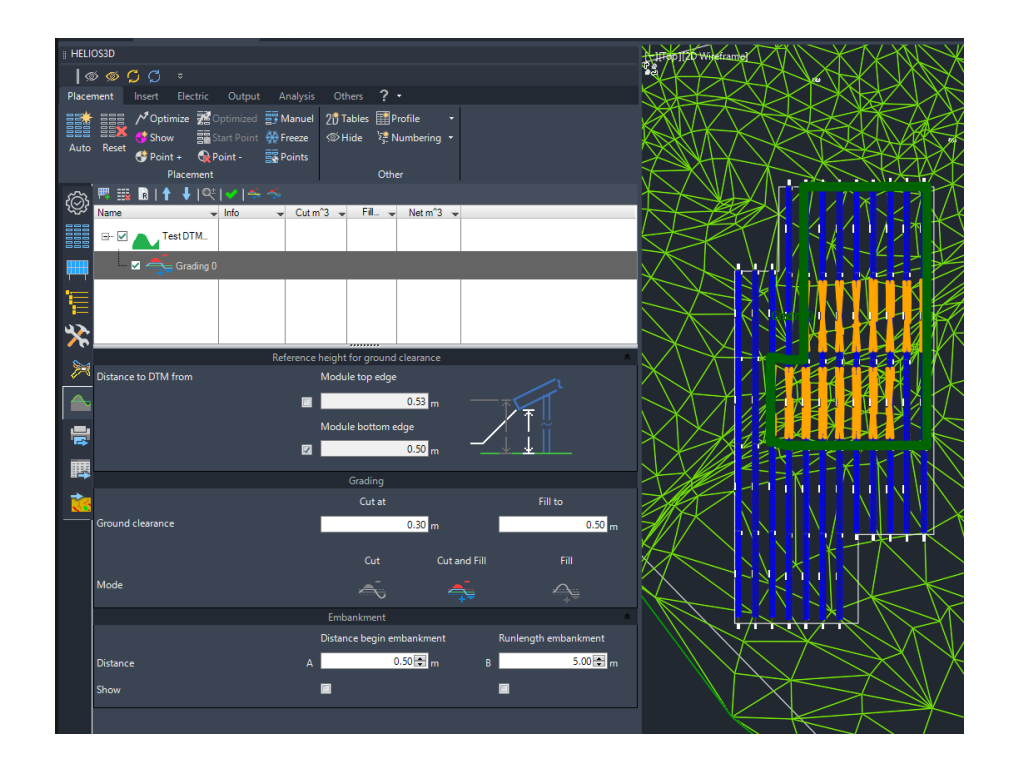

6. Sie können die Abstände für Cut und Fill, gemessen von den Modulunterkanten zur Oberfläche, anpassen und wählen, ob Sie nur abtragen, nur füllen oder beides gleichzeitig für eine Grading Zone tun möchten.

Das folgende Beispiel trägt auf Abstand 0,3 m von der Modulrückseite entfernt ab und füllt den Boden auf 0,7 m auf.

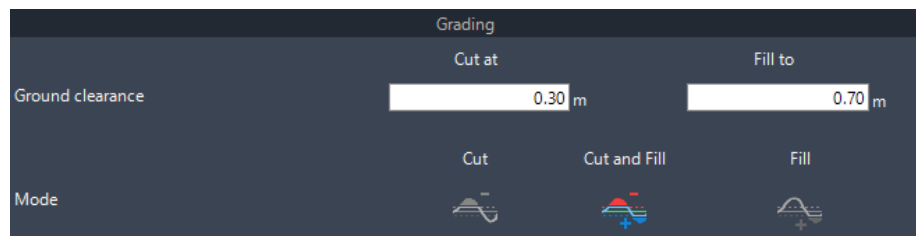

7. Im letzten Abschnitt werden die Böschungsabstände für den Übergang zwischen Urgelände und Grading Gelände definiert. Der Abstand des Beginns der Böschung zu den Trackern und die maximale Lauflänge der Böschung können eingestellt und optional im Layout mit "Anzeigen" angezeigt.

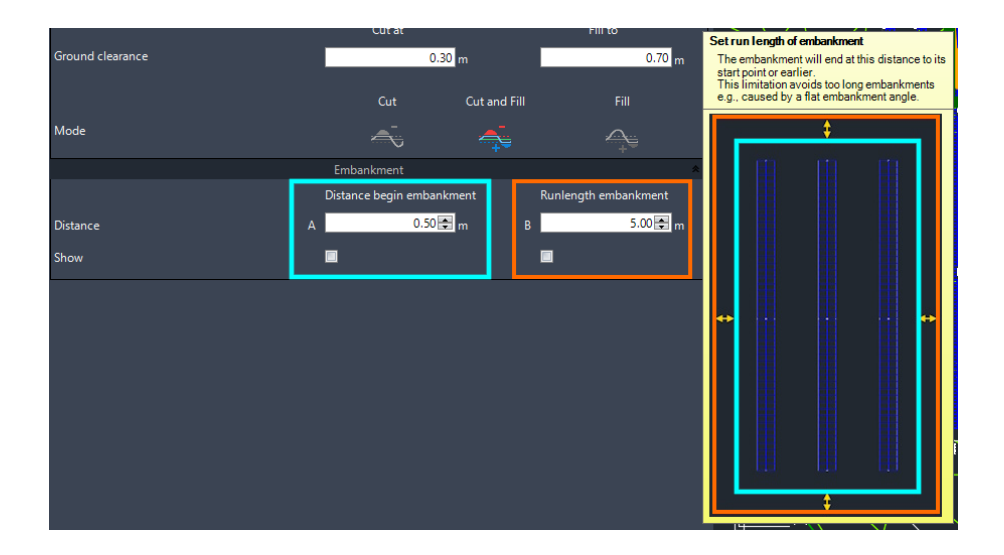

Die Böschung ermöglicht einen realistischen Übergang zwischen den generierten und den vermessenen Geländeanteilen.

8. Das Grading wird über und Helios 3D berechnet das neue Gelände.

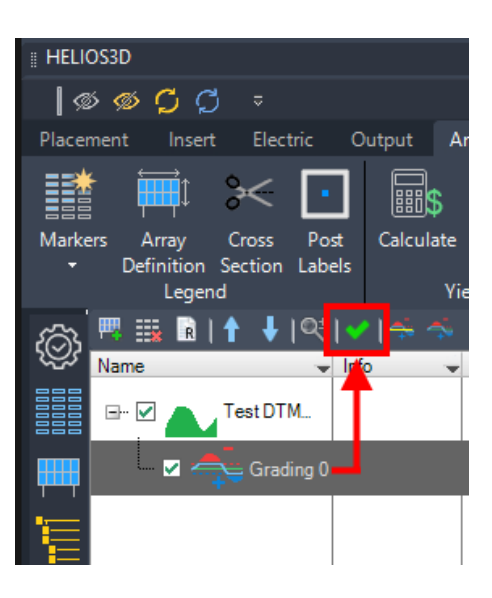

9. Die Platzierungsseite zeigt das neue TIN-Gelände, welches für zukünftige Verlegungen verwendet werden kann. Der Projektbrowser zeigt dasselbe Gelände (rote Markierung), welches manuell neu erstellt werden muss, und eine Sammlung (blaue Markierung) mit TIN-Geländen pro Grading Zone und einem Volumengelände.

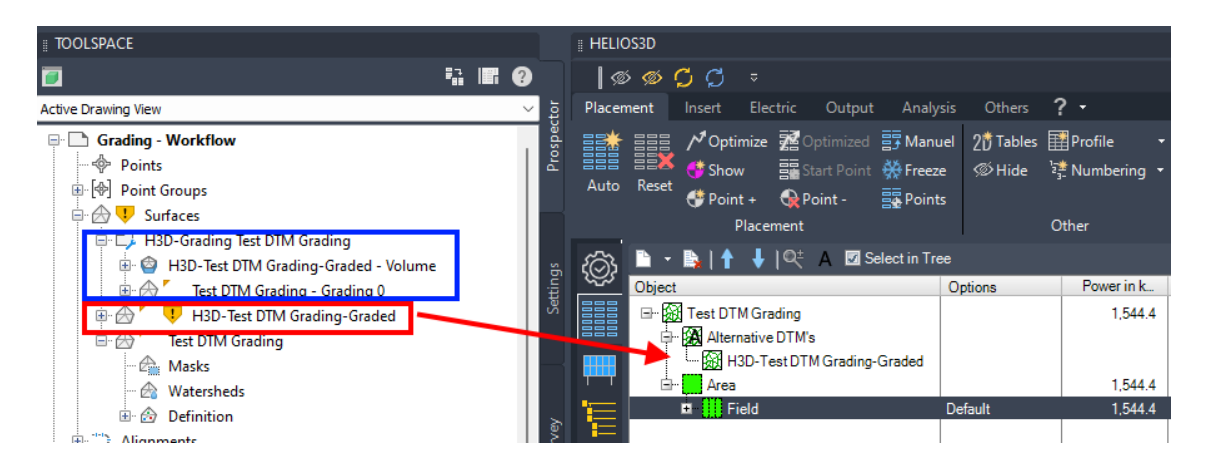

Das Volumengelände wird verwendet, um eine Heatmap mit Farben von grün bis rot für Cut-Bereiche und hellerem Grün bis Blau für Fill-Bereiche zu erstellen.

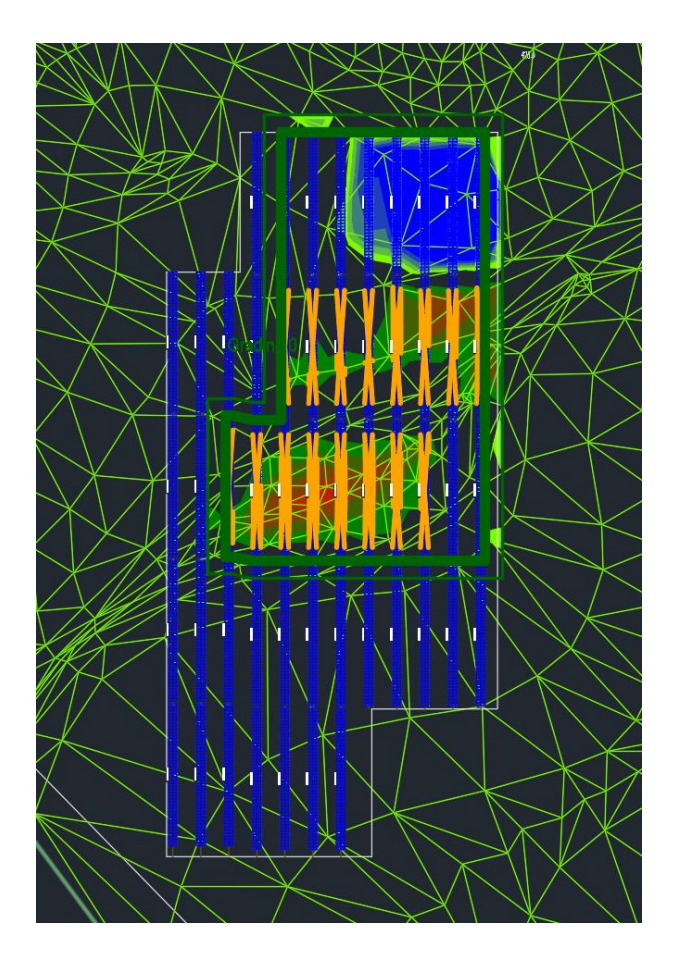

Sie können das Farbschema auf der Analyseseite des Volumengeländes anpassen.

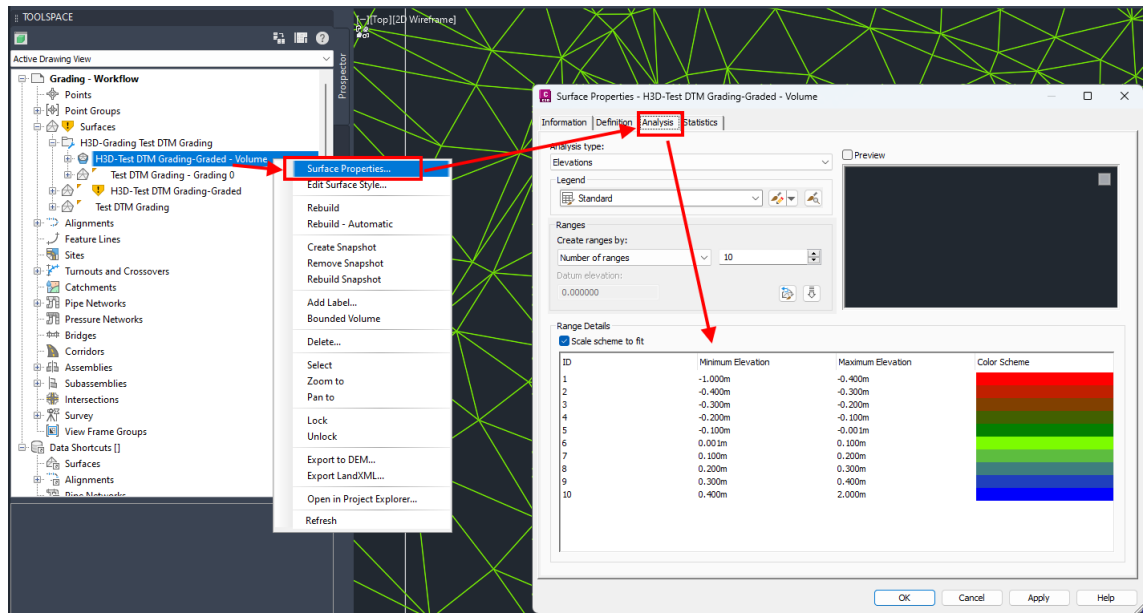

10. Mit einem Rechtsklick auf das neue Gelände und dem Befehl "An Helios3D Gelände" können Sie das Grading-Gelände für die nächste Platzierung verwenden.

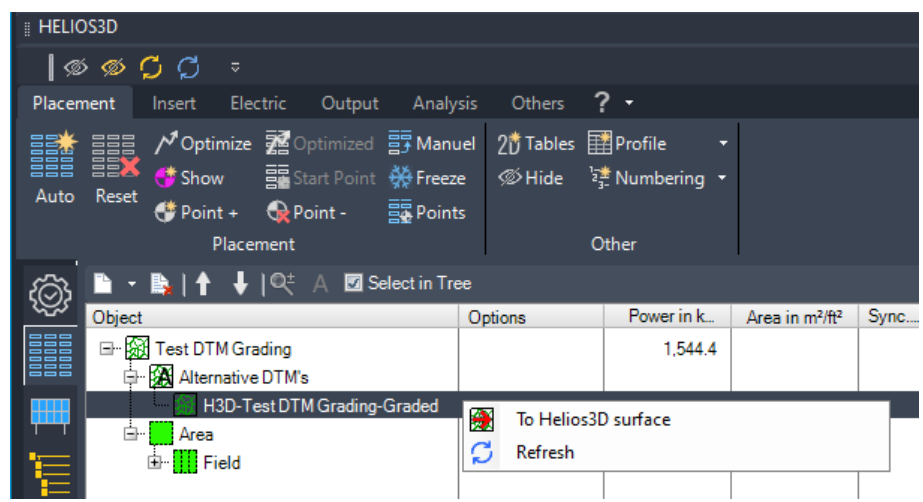

Der Befehl wird die aktuelle Tischauslegung verwerfen.

11. Die neue Platzierung auf dem veränderten Gelände sollte keine Konflikte mehr aufweisen oder zumindest eine deutliche Reduzierung der Probleme, wenn sich Grading und Platzierungsoptionen widersprechen oder wenn Genauigkeitsgrenzen erreicht werden. Helios 3D berücksichtigt keine Abweichungen < 10 mm.